### **Oracle Utilities Live Energy Connect**

RTI Platform Installation Guide Release 6.3.4.0.1

September 2020

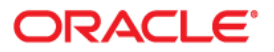

Oracle Utilities Live Energy Connect RTI Platform Installation Guide, Release 6.3.4.0.1

Exxxxx-01

Copyright © 2020 Oracle and/or its affiliates.

This software and related documentation are provided under a license agreement containing restrictions on use and disclosure and are protected by intellectual property laws. Except as expressly permitted in your license agreement or allowed by law, you may not use, copy, reproduce, translate, broadcast, modify, license, transmit, distribute, exhibit, perform, publish, or display any part, in any form, or by any means. Reverse engineering, disassembly, or decompilation of this software, unless required by law for interoperability, is prohibited.

The information contained herein is subject to change without notice and is not warranted to be error-free. If you find any errors, please report them to us in writing.

If this is software or related documentation that is delivered to the U.S. Government or anyone licensing it on behalf of the U.S. Government, then the following notice is applicable:

U.S. GOVERNMENT END USERS: Oracle programs (including any operating system, integrated software, any programs embedded, installed or activated on delivered hardware, and modifications of such programs) and Oracle computer documentation or other Oracle data delivered to or accessed by U.S. Government end users are "commercial computer software" or "commercial computer software documentation" pursuant to the applicable Federal Acquisition Regulation and agency-specific supplemental regulations. As such, the use, reproduction, duplication, release, display, disclosure, modification, preparation of derivative works, and/or adaptation of i) Oracle programs (including any operating system, integrated software, any programs embedded, installed or activated on delivered hardware, and modifications of such programs), ii) Oracle computer documentation and/or iii) other Oracle data, is subject to the rights and limitations specified in the license contained in the applicable contract. The terms governing the U.S. Government's use of Oracle cloud services are defined by the applicable contract for such services. No other rights are granted to the U.S. Government.

This software or hardware is developed for general use in a variety of information management applications. It is not developed or intended for use in any inherently dangerous applications, including applications that may create a risk of personal injury. If you use this software or hardware in dangerous applications, then you shall be responsible to take all appropriate fail-safe, backup, redundancy, and other measures to ensure its safe use. Oracle Corporation and its affiliates disclaim any liability for any damages caused by use of this software or hardware in dangerous applications.

Oracle and Java are registered trademarks of Oracle and/or its affiliates. Other names may be trademarks of their respective owners.

Intel and Intel Inside are trademarks or registered trademarks of Intel Corporation. All SPARC trademarks are used under license and are trademarks or registered trademarks of SPARC International, Inc. AMD, Epyc, and the AMD logo are trademarks or registered trademarks of Advanced Micro Devices. UNIX is a registered trademark of The Open Group.

This software or hardware and documentation may provide access to or information about content, products, and services from third parties. Oracle Corporation and its affiliates are not responsible for and expressly disclaim all warranties of any kind with respect to third-party content, products, and services unless otherwise set forth in an applicable agreement between you and Oracle. Oracle Corporation and its affiliates will not be responsible for any loss, costs, or damages incurred due to your access to or use of third-party content, products, or services, except as set forth in an applicable agreement between you and Oracle.

# Contents

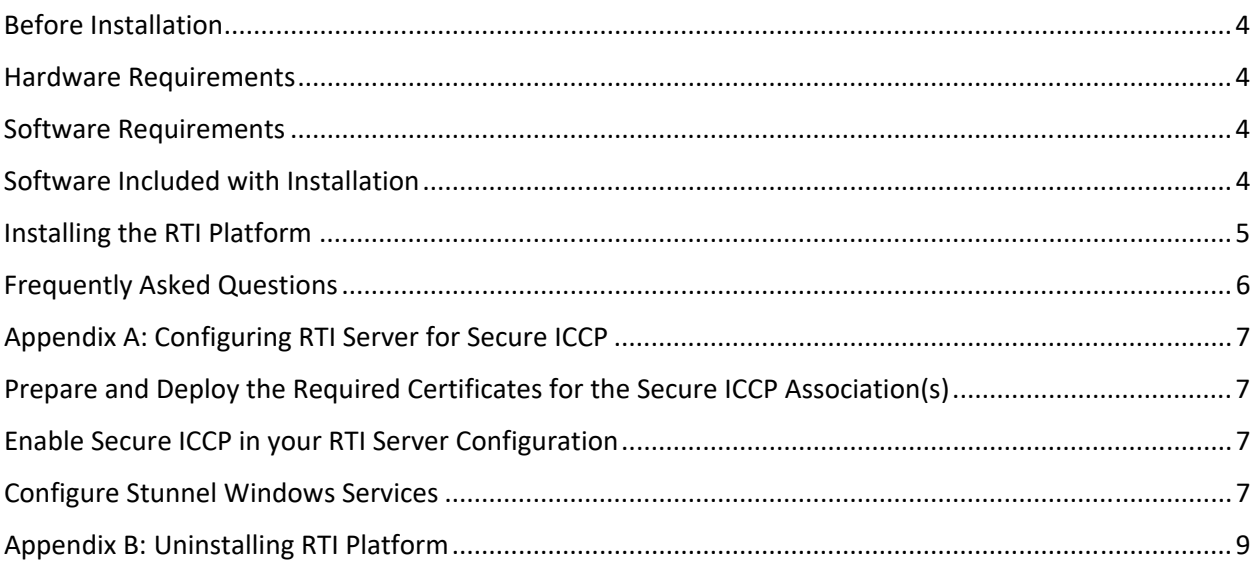

## Before Installation

This section guides you through the hardware and software requirements necessary to proceed with the LiveData Utilities RTI Platform installation.

#### **Hardware Requirements**

The minimum recommended hardware requirements are:

- **CPU**: a modern, multi-core processor (2.4 GHz or faster)
- **Memory**: 8 GB RAM
- **Hard Disk Space**: 500 GB or more

#### **Software Requirements**

The operating system requirements for computers hosting the RTI Platform are:

- Windows Server 2012, Windows Server 2016, or Windows Server 2019
- For development purposes, RTI Server will also run on Windows 10.

**Note:** It is possible to run RTI Server using Windows Failover Cluster Manager. For more information, contact My Oracle Support.

**Note**: LiveData Utilities was acquired by Oracle Utilities in April of 2020. The Oracle Utilities Live Energy Connect product was introduced in August of 2020. The 6.3.4.0.1release of RTI Server will be the last RTI Server release with new features.

#### **Software Included with Installation**

The RTI Platform installer will install the following software on your machine. All open source software licensing information can be found in *RTI Server Licensing Information User Manual*.

- LiveData Utilities RTI Server
- LiveData Utilities RTI Configuration Manager (RCM)
- Python 2.7.13
- OpenSSL 1.1.1g
- Stunnel 5.56

**Important!** If your machine already has Python 2 installed, make sure to uninstall Python 2 before installing Oracle Utilities Liver Energy Connect. Uninstalling Python on your machine may affect other software.

The standard installation of the RTI Platform includes all the software components required to use Secure ICCP. For information about configuring Secure ICCP with RTI Server, refer to *Appendix A: Configuring RTI Server for Secure ICCP.* 

## Installing the RTI Platform

To install the RTI Platform:

- 1. Obtain the installer executable from My Oracle Support.
- 2. Run the installer executable as an Administrator.
- 3. The installer will prepare some files and then launch the a welcome screen. Click **Next**.
- 4. The installer will prompt you to review and accept the Oracle Utilities license agreement.
- 5. After reviewing, accept the license agreement, and click **Next**.
- 6. The installer needs to create two directories. Click **Next** for each directory to create them in the recommended locations.
- 7. On the next screen select the Secure ICCP option if you plan on using Secure ICCP with RTI Server and click **Next**.
- 8. On the next screen click **Install** to start the installer.
- 9. The installer will copy the files into the required directories. Once the installation is complete, click **Finish**.
- 10. At this point the installer will open a console window to run a Python script. The window will close automatically when the script finishes running.
- 11. From the Windows **Start** menu, search for the RTI Configuration Manager shortcut and launch it as an Administrator.

For information about using the RTI Server Configuration Manager (RCM), refer to the *RTI Server Configuration Manager User Guide*.

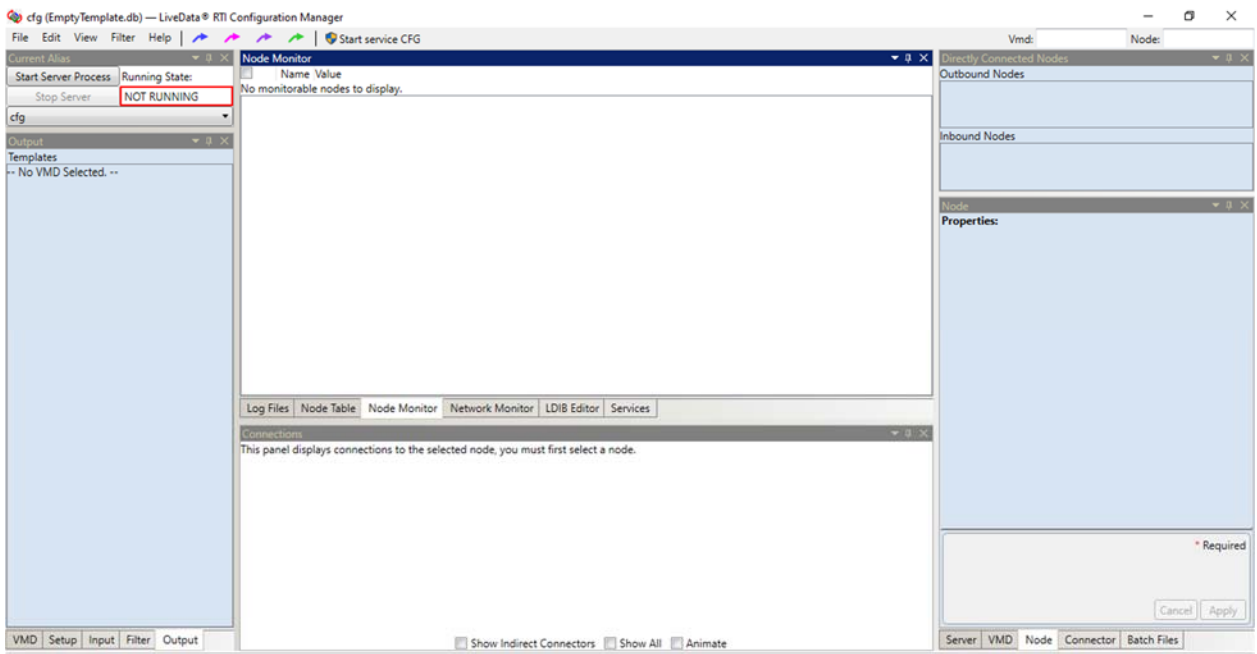

## Frequently Asked Questions

**Q**: *Who should I contact if I have trouble installing LiveData Utilities RTI Platform?*

**A**: If you have any trouble installing the RTI Platform, contact My Oracle Support.

#### **Q**: *Can I install multiple versions of Python on a machine that is running the RTI Platform?*

**A**: It is not recommended to install multiple versions of Python 2 on the same machine. You can install Python 2 and Python 3 on the same machine **Note**: Uninstalling Python may affect other software on your machine that uses Python.

#### **Q**: *How do I use Secure ICCP with RTI Server?*

**A**: The RTI Platform 6.3.4.0.1 installer will install all the software components required for Secure ICCP. For information about configuring Secure ICCP with RTI Server, refer to *Appendix A: Configuring RTI Server for Secure ICCP.* 

# Appendix A: Configuring RTI Server for Secure ICCP

To use Secure ICCP with RTI Server you need to:

- 1. Prepare and deploy the required certificates for the Secure ICCP association(s).
- 2. Enable Secure ICCP in RTI Server configuration.
- 3. Configure the Stunnel Windows services.

### **Prepare and Deploy the Required Certificates for the Secure ICCP Association(s)**

Secure ICCP uses encryption/authentication at two levels: the transport layer (i.e. SSL/TLS) and the application layer. Therefore, each side of a Secure ICCP association uses two sets of certificates.

For detailed instructions on how to deploy these certificates refer to the *Certificate Deployment Procedure for Using Secure ICCP with RTI Server* document.

### **Enable Secure ICCP in your RTI Server Configuration**

If an RTI server configuration that uses Secure ICCP is created from scratch or if an existing configuration is being modified to use Secure ICCP, some parameters need to be adjusted in the RTI Configuration Manager.

To specify that Secure ICCP should be used:

- 1. Open the **Server** tab in the **Properties** panel.
- 2. Change the **Global flags** field from "1**"** to "3". Then click **Apply**.
- 3. With the appropriate VMD selected, open the **VMD** tab in the **Properties** panel.
- 4. In the **Flags** field, change the **SECURITY\_FLAG** option to **Set**. Then click **Apply**. **Note:** If the VCC flags for the VCC in your configuration are generated by a setup batch file, then specify that the "SECURITY\_FLAG" is set in the setup batch file instead.
- 5. Repeat steps 3 and 4 for each local VCC using Secure ICCP in your configuration.
- 6. Open the **LDIB Editor** tab in **Central** panel of the Configuration Manager. Click **Refresh**.
- 7. In the LDIB table, enable the **Secure ICCP** option for each local VCC using Secure ICCP in your configuration and click **Apply**.

### **Configure Stunnel Windows Services**

The RTI Server installer will create two Windows services for Stunnel during installation:

- LiveDataClientTunnel
- LiveDataServerTunnel

Both services are initially configured to be started manually. In production environments, you will typically want the service to start automatically.

If your RTI Server configuration accepts inbound Secure ICCP associations, you must configure the Windows service called "LiveDataServerTunnel" to start automatically by using the Windows Services App. Similarly, if your configuration makes outbound Secure ICCP associations, you must configure the Windows service called "LiveDataClientTunnel" to start automatically.

Whenever the RTI Server starts, if it is configured to use Secure ICCP, it will create the Stunnel configuration files for these services based on your configuration.

After starting an RTI Server configuration with Secure ICCP for the first time, you must start or restart the appropriate Stunnel service in order for it to use a new configuration file.

**Note**: In other words, if you make changes to your RTI Server configuration regarding Secure ICCP associations, you must restart the relevant Stunnel services to uptake those changes.

# Appendix B: Uninstalling RTI Platform

To uninstall RTI Server:

- 1. From the Windows **Start** menu, select **Settings**.
- 2. Select **Apps**.
- 3. Find the "LiveData Python" entry in the list of applications. Select it and click **Uninstall**.
- **4.** After uninstalling LiveData Python, find the "RTI Configuration Manager" entry in the list of applications. Select it and click **Uninstall**. The RTI Server installer will uninstall RTI Configuration Manager and RTI Server.

**Important!** Uninstalling RTI Server will remove all of your RTI Server configuration files. Make sure to make a backup of any required files before uninstalling. By default, the RTI Server configuration files are located in the "C:\ProgramData\LiveData" directory.